Nature has it right"

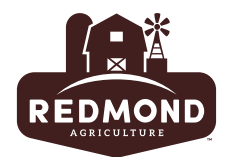

## **How to Access our Redmond Media Downloads Page**

Option One: Type redmondagriculture.com/media/ into the URL bar. Click enter.

Option Two: Visit redmondagriculture.com and scroll to the bottom of the website. You will see a footer that looks like this. Click on the link that says, "Media downloads"

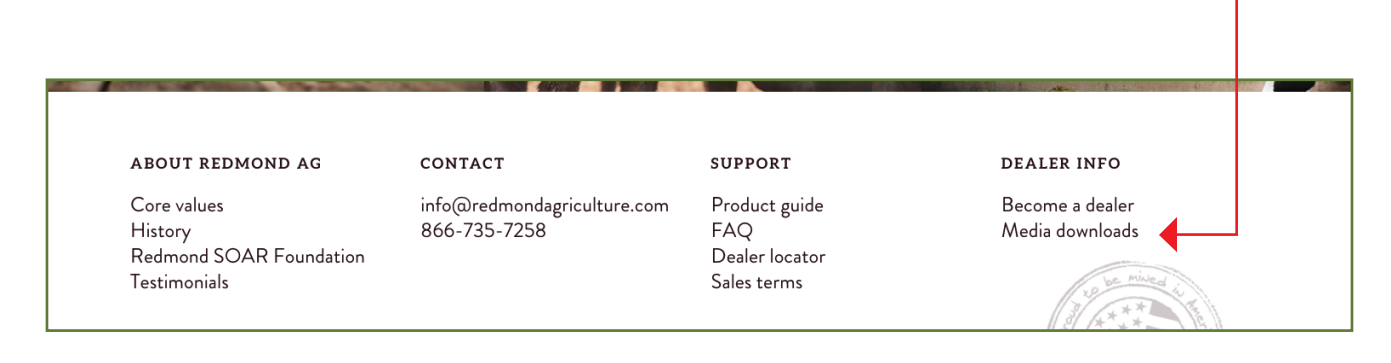

## **How to Download Something off of our Media Downloads Page**

Step One: To download our logo, choose which file format you want. In this example, I want to download an EPS File. So, I'll click on the the words "EPS File" in the green font under the logo.

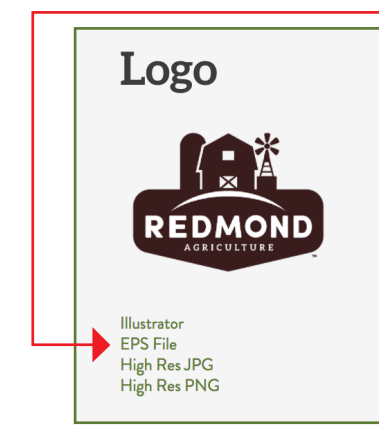

**<< Continued Next Page >>**

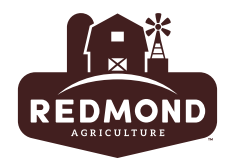

Step Two: A dark gray downloads page will load for you. Go ahead and click on the three vertically stacked dots in the top right corner of the page. Your file will start to download.

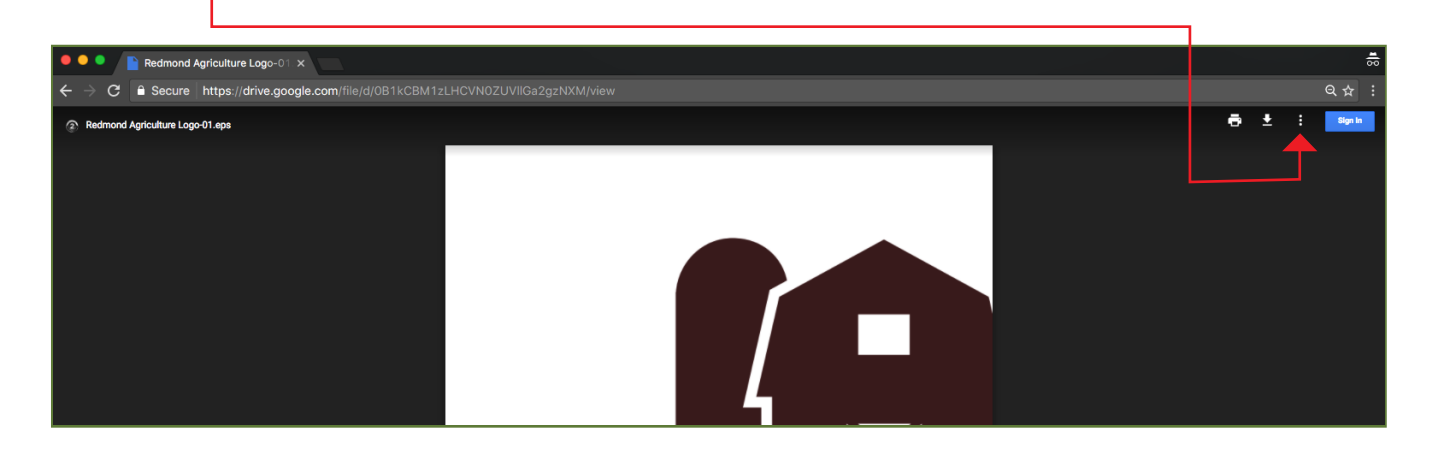

## **<< Need Help? >>**

**operations@redmondagriculture.com - or - 866-735-7258**

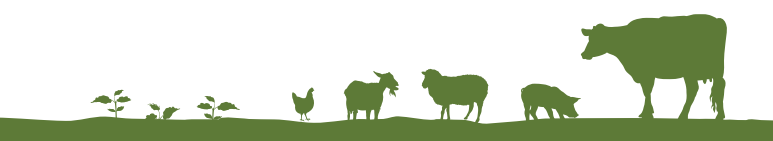